## Link your Upgraded PACER Account to your OKEB Bankruptcy CM/ECF Account \*\*Until you Link, you will not be able to e-file\*\*

On or After April 1st, ALL E-Filers must link their upgraded PACER account with their existing Oklahoma Eastern Bankruptcy Court CM/ECF account. Linking only needs to be done once. **There are no exceptions, even if the user is already e-filing in a different NextGen court, that user must still link their Oklahoma Eastern Bankruptcy ECF account to their PACER account.** 

- 1. Go to the Court's website at www.oke[b.uscourts.gov](http://www.mnb.uscourts.gov/)
- 2. On the left side of the screen, click on **E-Filing (CM/ECF)**

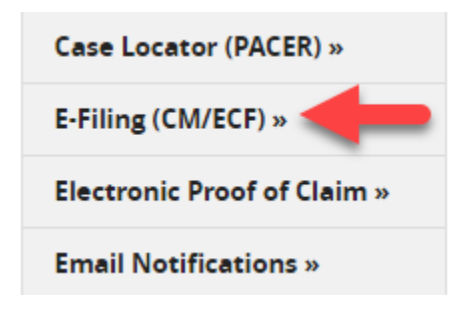

3. Click on the **Eastern District of Oklahoma – Document Filing System** link

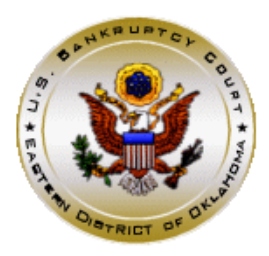

Welcome to the U.S. Bankruptcy Court for the Eastern District of Oklahoma

Eastern District of Oklahoma - Document Filing System

4. You will be re-directed to the **PACER** login screen Enter your upgraded **PACER username and password** Click: **Login**

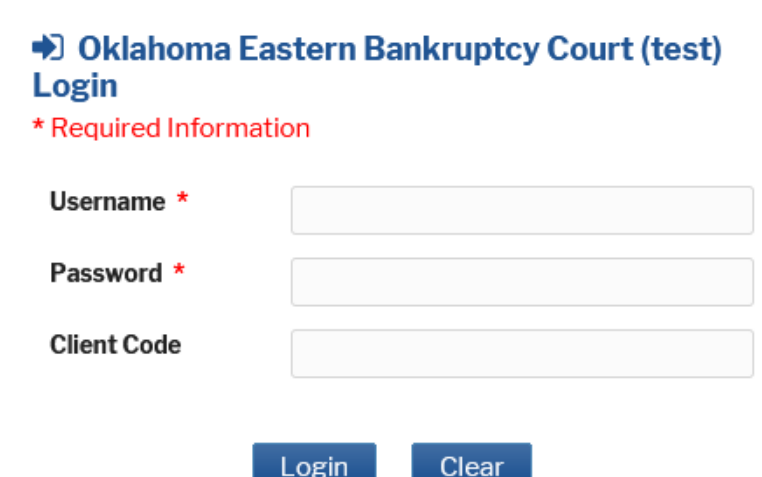

Forgot password? | Forgot username? | Need an account?

This is a restricted government website for official PACER use only. All activities of PACER subscribers or users of this system for any purpose, and all access attempts, may be recorded and monitored by persons authorized by the federal judiciary for improper use, protection of system security, performance of maintenance and for appropriate management by the judiciary of its systems. By subscribing to PACER, users expressly consent to system monitoring and to official access to data reviewed and created by them on the system. If evidence of unlawful activity is discovered, including unauthorized access attempts, it may be reported to law enforcement officials.

5. You are now in CM/ECF

On the top menu bar, click on **Utilities** Note: The Bankruptcy and Adversary hyperlinks will be missing

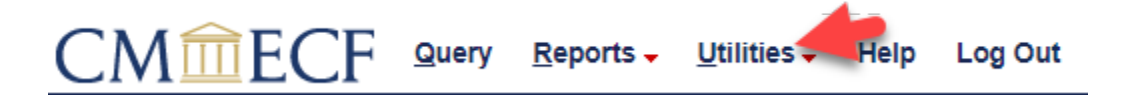

## 6. Click on **Link a CM/ECF account to my PACER account**

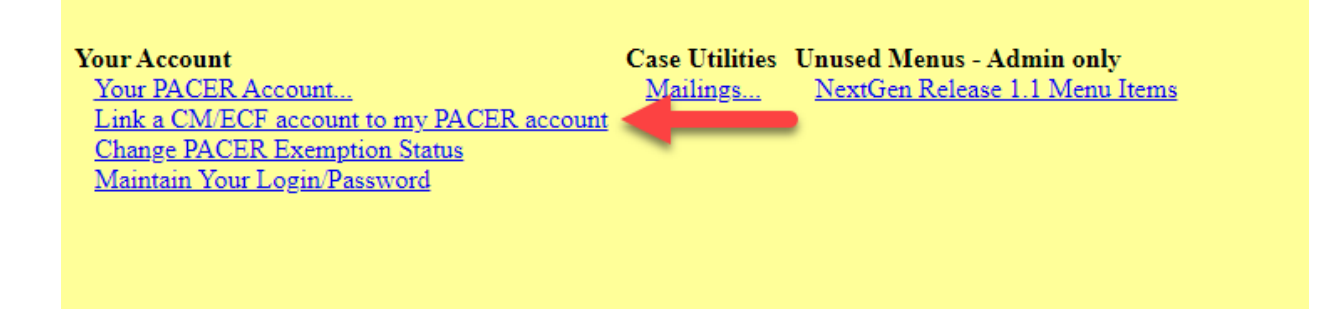

7. Enter your current **CM/ECF** (e-filing) login and password and click **Submit**

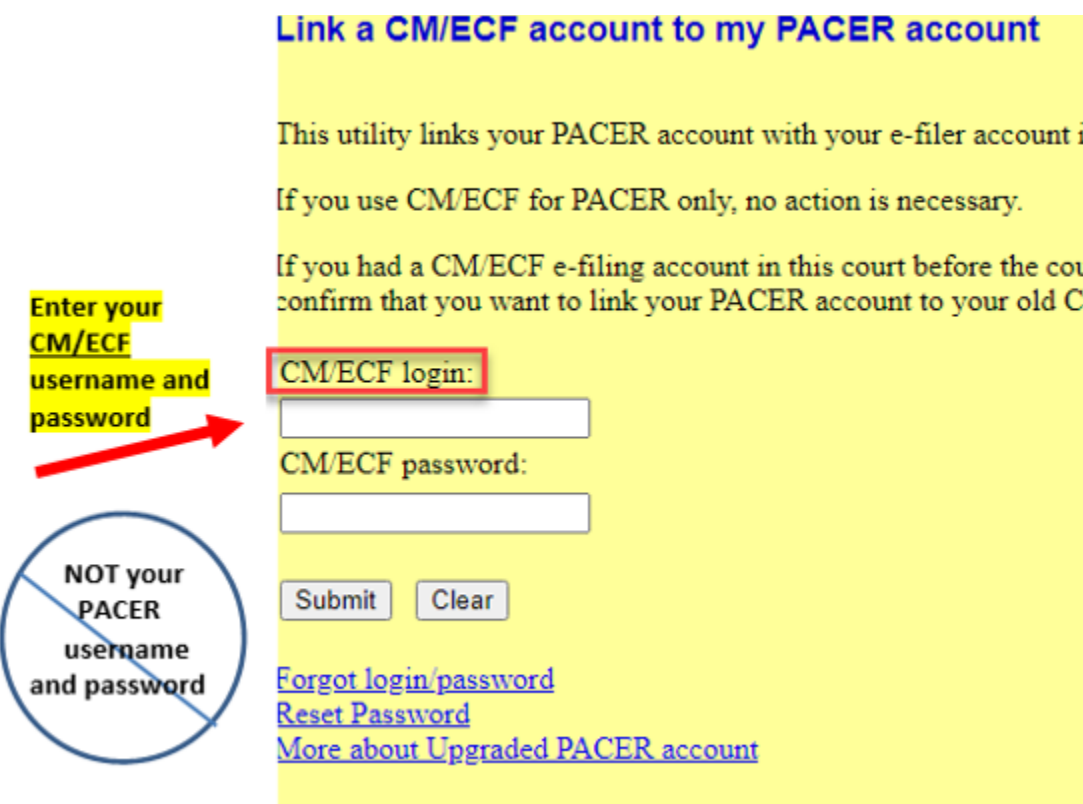

8. Check to make sure the account names match, then click **Submit** NOTE: Upon submission, your current CM/ECF account will be linked to your PACER account

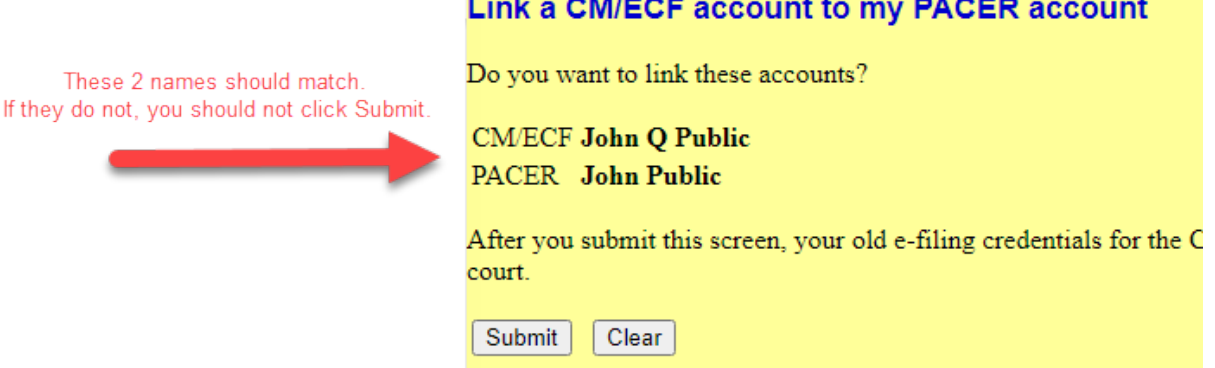

9. Make sure you receive a confirmation message:

## Link a CM/ECF account to my PACER account

Your PACER account has been linked to your CM/ECF account

10.To begin e-filing, refresh or reload the screen

To see all e-filing menus, click on **Query, Reports or Utilities** -or-

**Control + R** on your keyboard

**Note:** if the Bankruptcy and Adversary links do not appear, you have not linked your accounts properly

11.Your CM/ECF login and password are now useless **You will e-file using your PACER credentials**

**NOTE:** You will receive an email notification after the linking has been completed. See sample below:

This email is notification that the change you requested to your NextGen CM/ECF account has been processed. The status is listed below.

Account Number: 111111 Court: OKLAHOMA BANKRUPTCY COURT Date/Time Submitted: 11/01/2020 10:40:36 CST Transaction ID: 10005 Request: Link Transaction Status: Processed Comment: Your PACER account has been linked to your CM/ECF account